Pathways Learning Development

Job Aid to enroll staff in the

## *Productivity and Time Management* on-demand course

Step 1: Log-in to the Pathways LMS (Relias) by clicking on the below link (or copy and paste it into your internet bowser) [https://pathwayshealth.training.reliaslearning.com](https://pathwayshealth.training.reliaslearning.com/)

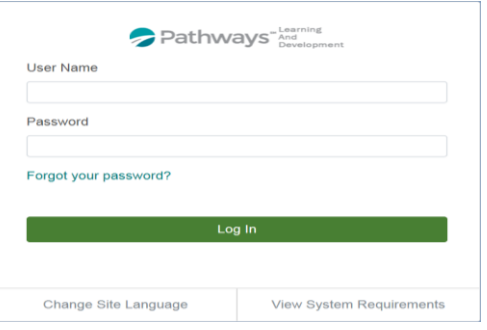

by Molina

Step 2: Click on your  $\heartsuit$  Learning tab on the left of your screen

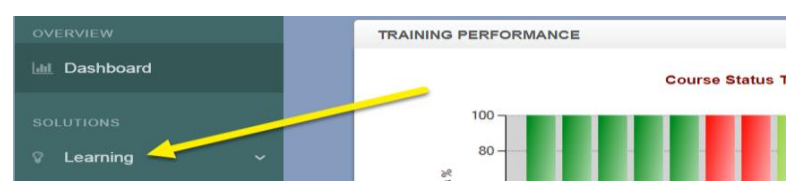

Step 3: Under the  $\heartsuit$  Learning drop down list, click on the **Modules** drop down list, then click on the • Module List button under the modules:

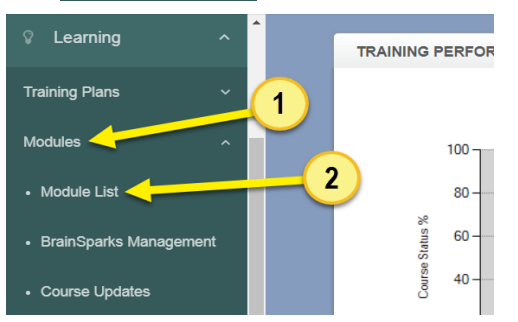

- Step 4: Type the on-demand course code or title in the  $\vert \alpha \vert$  Seerch Modules bar at the top of the Browse and Add Courses window, then click on the magnifying glass or press enter on your keyboard.
	- The "*Productivity and Time Management*" on-demand course code is PLADOD\_PTM\_2018-09

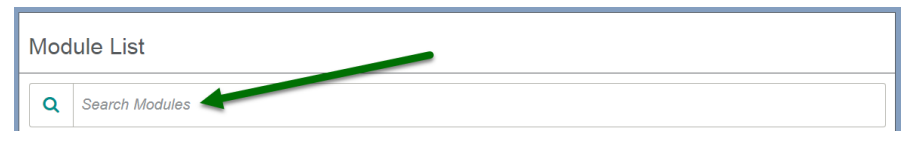

Step 5: Scroll down the course list until you locate the course. When you locate the correct course click on the  $\bullet$  button

• The "*Productivity and Time Management*" on-demand course code is PLADOD\_PTM\_2018-09

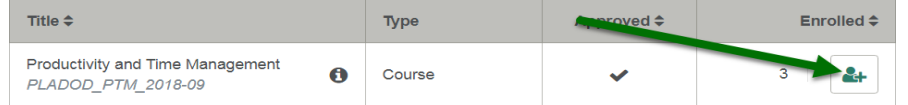

Step 6: From the enrollment screen click on the ENROLLMENT tab

CURRENTLY ENROLLED ENROLLMENT Due Date: Assign date to all  $\bullet$ i.<br>HP Pathways" Learning Development

by Molina

## Job Aid to enroll staff in the *Productivity and Time Management* on-demand course

Step 7: From the Enrollment page, you can search for a specific learner or group of learners.

• Here is what you do to enroll 1 or multiple learners on a screen.

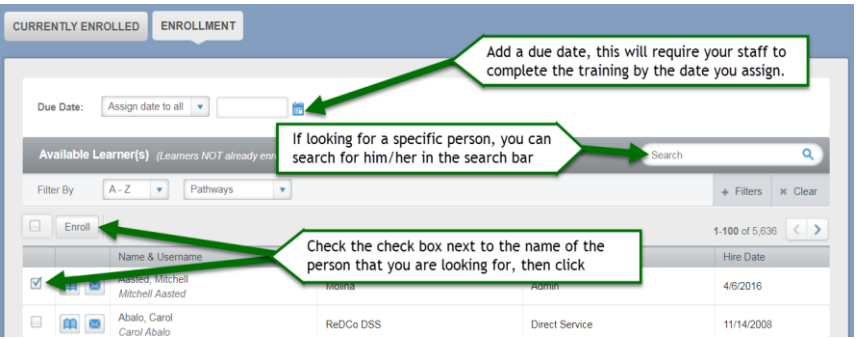

• Here is how you search for a specific group of learner and enroll the entire group

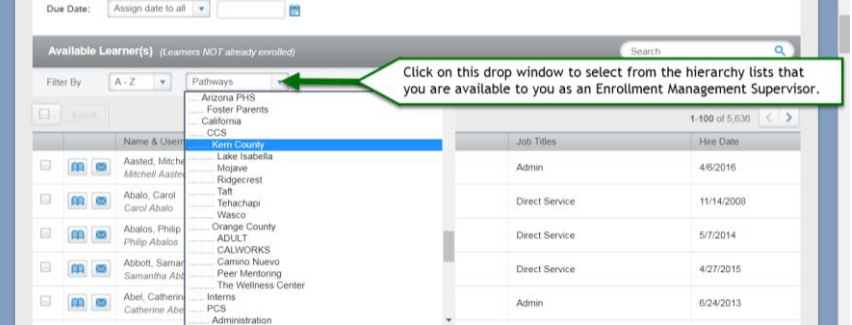

**\*PLEASE NOTE\*** Given your access in the system, you may or may not see all of the hierarchies and learners shown in these examples.

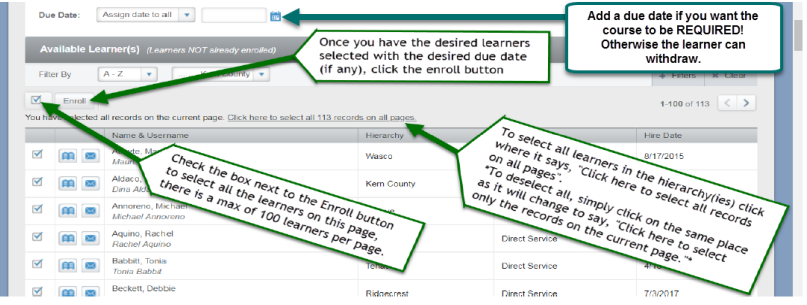

Step 8: To double check that all your desired learners have been enrolled, click on the CURRENTLY ENROLLED tab to review the list of learners, in your hierarchy(ies) that are currently enrolled.

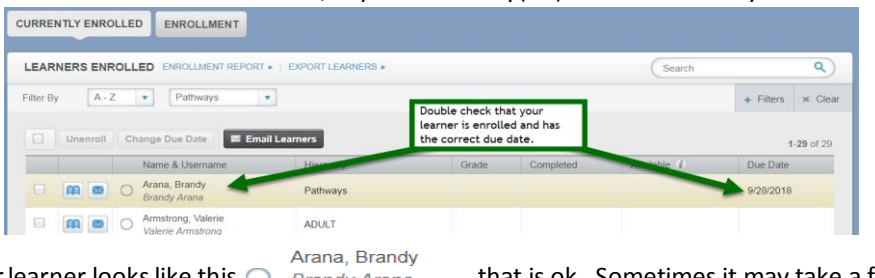

If your learner looks like this  $\bigcirc$  Brandy Arana , that is ok. Sometimes it may take a few minutes for the Enrollment queued

learner to be fully enrolled in the training. In very rare cases it may require the system to refresh over night. If you see this and it still shows as "Enrollment queued" the next day, please reach out to us at [Learning@pathways.com](mailto:Learning@pathways.com)